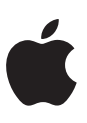

# **Getting Started with Business Chat**

December 2019.3

# **Overview**

Business Chat is a service that allows your organization to directly chat with your customers using the Messages app. You can also use the full power of the iMessage framework to help your customers resolve issues, schedule appointments, make purchases, or make payments with Apple Pay. Depending on your configuration, your customers are able to start a conversation through a Business Chat entry point from your website, your app, emails and other touch points. Depending on your configuration, customers can also find your business and start a conversation from within Siri, Search, and Apple Maps.

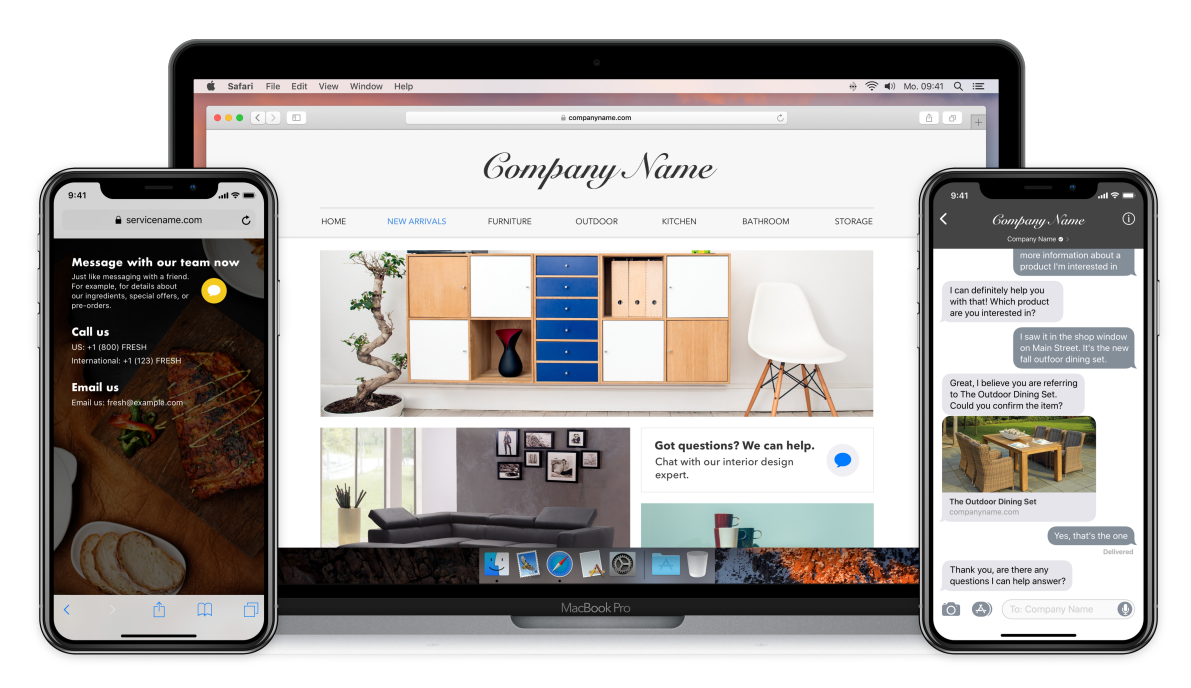

The first step to communicating using Business Chat with your customers is through Apple Business [Register,](https://register.apple.com/business-chat) where you can create a Business Chat account (BCA). As shown below, a Messaging Service Provider (MSP) is required to connect your business to the Business Chat service. An MSP provides the software and services necessary to allow your agents to respond from their consoles to customer messages sent from the Messages app on [Apple](https://register.apple.com/business-chat) devices. A list of approved MSPs can be found on Apple [Business Register.](https://register.apple.com/business-chat)

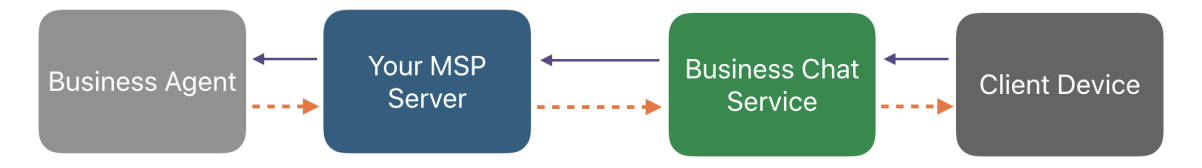

Providers of business messaging and messaging service platforms can apply for an MSP account on Apple [Business Register](https://register.apple.com/business-chat) as well. There are very specific requirements for this type of account and applications are carefully reviewed.

The onboarding steps for both BCAs and MSPs require an Apple review at different points in the process. While Apple is reviewing your progress, you can start planning your Business Chat solution. If you are registering for a BCA, research your business needs and provide an adequate process plan that identifies and authenticates your customers within Business Chat to your MSP. Approved MSPs receive access to detailed documentation and access to our dedicated support team to assist you.

Apple recommends that you follow [Business Chat Policies and Best Practices](https://register.apple.com/resources/business-chat/BC-Policies_and_Best_Practices.pdf) for your business to ensure a positive customer experience using Business Chat.

## Qualifying as a Business

To qualify for a BCA you must have an asynchronous messaging platform staffed by live agents during business hours. Your business must use an Apple-approved MSP.

In addition, your business must be willing and capable of offering comparable service to your customers over Business Chat that it is currently provided over your telephone support line.

# Qualifying as a Messaging Service Provider

To qualify for a commercial MSP account your platform must support asynchronous messaging with live agents and basic automation support. Your platform is also expected to have the capability to determine customer intent, queue, prioritize, and route messages to the appropriate agent or group of agents, and send and receive messages and app content to your clients' customers using the Business Chat service.

Apple selects those businesses for the Business Chat MSP program that have clients in the medium-tolarge enterprise categories and are live on other asynchronous messaging channels. Once selected for the Business Chat MSP program, you must complete full integration of all Business Chat features and commit to staying current with all future updates and enhancements.

Operationally, you must demonstrate your capability to assist your business clients to be *launch ready* for Business Chat. Launch ready means that your business clients must demonstrate the ability to resolve all customer queries that are regularly resolved over their telephone support line. In addition, your business clients must create a Business Chat experience for each of the top 20 reasons that customers contact them. You must also provide technical support and guidance with integrating their apps and business services, such as CRM, Authentication, and Order Management Systems, with your platform to provide a rich Business Chat experience.

To successfully launch brands with Business Chat, you must develop a traffic ramp plan to support this channel, defining ways to drive users to use it, and ensure resources are in place to support it as usage increases. To enable intelligent resource planning, you need to work with brands to collect CSAT, NPS, and other metrics.

### <span id="page-2-0"></span>Assigning Roles to Your Team Members

Before you begin your organization registration, assign the roles below to team members. It is recommended that you have more than one team member for each role. Each team member assigned a role must have an [Apple ID](https://appleid.apple.com/#!&page=signin) that uses your organization's email, see [Create an Apple ID.](https://appleid.apple.com/account#!&page=create)

- Administrative contact: An employee that an Apple Business Register representative can contact for technical issues. The administrator can also register the business using Business Register. It is recommended to have two administrative contacts for redundancy.
- Technical contact: An employee that an Apple Business Register representative can contact for technical issues.
- Sponsoring executive: A senior member of your team responsible for overseeing your Business Chat project to agree to the Terms of Use (TOU).

# Registering for the Business Chat Service

Setup your organization's profile to use the Business Chat service. Assign team members the roles of administrator and sponsoring executive before beginning the application process. It is recommended that you designate more than one team member to the roles needed to complete the onboarding process. These roles are designated during the registration process.

The complete organization onboarding process, including applying for either Business Chat Accounts or MSP account, requires actions from an administrator, a technical contact, and a sponsoring executive. The administrator uses Apple Business Register to register the organization and approve the TOU on behalf of the sponsoring executive, the technical contact can set up Business Chat Accounts, MSPs, and brands, and the sponsoring executive agrees to the TOU. You should have these program contact roles identified prior to registration. See [Assigning Roles to Your Team Members](#page-2-0).

The first step in onboarding your organization, whether you are a business or an MSP, is to ensure you and your team members have an Apple ID using your organization's email address.

- 1. **Create an Apple ID.** An Apple ID is typically for the personal use of Apple services, such as storing personal content in iCloud and downloading apps from the App Store. If you have a personal Apple ID, you should create a separate one using your organization's email address to administer Business Chat. A separate administrative Apple ID lets you distinguish Business Chat communications from personal Apple communications. See [Create an Apple ID.](https://appleid.apple.com/account#!&page=create)
- 2. **Register a profile for the Business Chat service.** Review the requirements for either account type and start your application process.

### Register Your Business Chat Account Profile

#### **Business Chat Policy Acceptance**

- 1. Sign in to Apple Business Register.
- 2. Click Business Chat Accounts.
- 3. Click Add new and click Get Started.
- 4. Acknowledge Apple policies for Business Chat Accounts and click Next. You won't be able to proceed without the acknowledgment.

**TIP**: You can click Progress at any time to review the accounts overall progress.

5. Click Next when done.

#### **Account Applicant Information**

- 1. Enter your organization information and click Next.
- 2. Select the account type you are currently registering and click Next. Click Advanced for internal testing accounts.

**TIP**: If this is your first Business Chat account, it is recommended you select an internal testing account.

- 3. Enter the technical and sponsoring executive contact information.
- 4. Select the number of public locations for your business and enter any location information.
- 5. Click Next when done.

#### **Brand Information Card**

1. Enter a brand name for this Business Chat account.

**TIP**: If your organization has multiple brands, create a separate Business Chat account for each brand.

- 2. Enter the information associated with this brand, such as messaging response time, phone number, and website.
- 3. Enter the time zone where your support agents are located and their support hours.
- 4. Click Next when done.

#### **Logo Design**

1. Upload a square logo. For more design information, see [Human Interface Guidelines](https://developer.apple.com/design/human-interface-guidelines/business-chat/overview/introduction/).

**TIP**: The square logo must be at least 1024px by 1024px.

- 2. Review your square logo's appearance.
- 3. Upload your Messages header logo or wide logo.
- 4. Review your wide logo's appearance.
- 5. Click Next when done.

#### **Messaging Platform Configuration**

- 1. Select your messaging platform from the Apple-approved drop-down list, your own internal messaging platform, or a URL supplied by your MSP.
- 2. Click Next when done and your profile is analyzed for errors.
- 3. When you've filled out the required information without any errors, click Submit for Review.

If you make mistakes, alerts help you correct them. If no errors are found, you can either select Review or Send Now. Clicking Review allows you to edit your profile and submit it for review when you are done with editing; selecting Send Now sends your profile to the Apple Business Chat team for review.

After you submit your profile, the notification area on the profile page shows that your profile is in review.

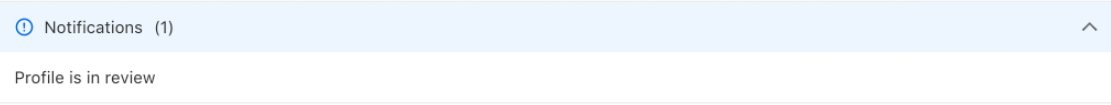

#### **What's next**

Apple reviews your application and an email notification is sent to you with the next steps. For more information about onboarding, see [Onboarding Your Business Chat Accounts.](https://register.apple.com/resources/business-chat/BC-OnboardingYourBCA.pdf)

To check on your application status, click Help located at the top right corner of the page, and fill out the email form.

#### **NOTE**

Business Chat accounts and Messaging Service Platform provider accounts are not available until after the Business Chat service application has been approved.